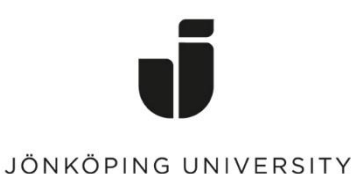

IT Helpdesk Jönköping University Manual Skapad av lundav Senast ändrad  $2018 - 02 - 22$ 

# Kom igång med Zoom

I Zoom har du ett eget personligt mötesrum som alltid finns tillgängligt via en unik internetadress. Utöver det kan du schemalägga möten som antingen får en temporär adress eller som hålls i ditt personliga mötesrum.

Logga in med ditt JU-konto på [http://ju-se.zoom.us](http://ju-se.zoom.us/)

Länken till ditt personliga mötesrum hittar du på sidan Profile under rubriken Personal Meeting ID.

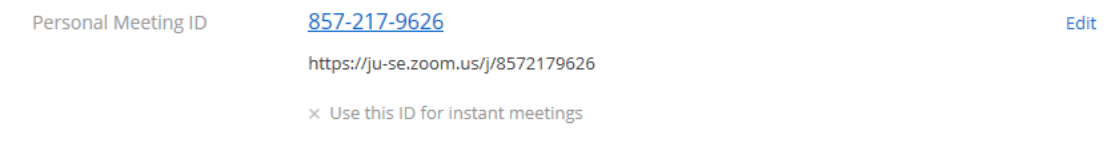

På den här sidan kan du också skapa en personlig länk som kan vara enklare att komma ihåg. Klicka på Customize och fyll I slutet av länken I fältet där det står Personal Link Name, följ instruktionerna som finns under länken. Klicka sedan på Save Changes.

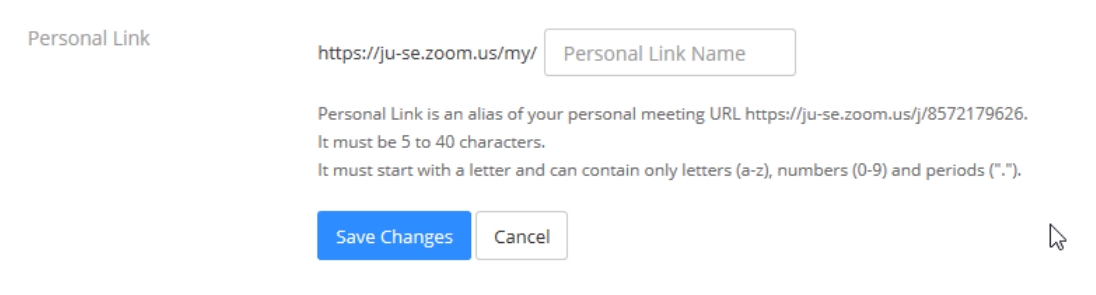

Gå direkt in i mötesrummet utan att schemalägga genom att kopiera den personliga länken och klistra in den I en webbläsare. Bjud in deltagare genom att skicka länken i ett mejl.

#### Installera Zoom

För att ansluta till eller hålla ett möte med full funktionalitet i Zoom behöver du installera Zoom-klienten. Du kan ladda ner den från Software Center. Användare som inte har tillgång till Software Center kan ladda ner klienten från webben när de ska ansluta.

Logga in med ditt JU-konto. Om du får frågan, använd Sign in with SSO och fyll i company domain ju-se (inte ju.se).

I klienten kan du starta möten direkt, ansluta till möten som du har fått ID eller adress till och schemalägga kommande möten. Schemaläggning av möten används främst om man önskar använda ett annat rum än det personliga rummet, med en annan adress.

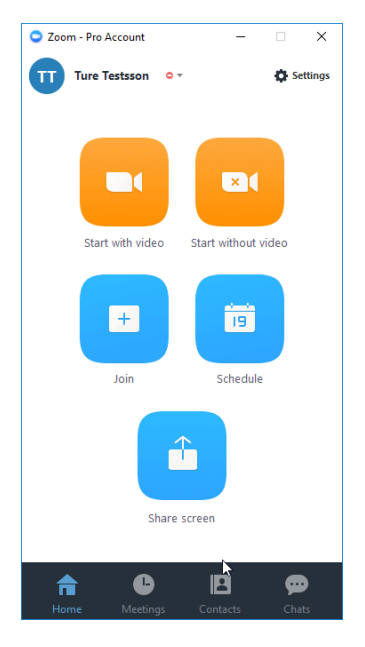

### Lägg till ytterligare mötesvärd

Du kan lägga till fler personer som mötesvärdar i ditt mötesrum. Det gör du under de avancerade inställningarna (advanced options) när du schemalägger ett möte. Personerna som du lägger till måste ha ett JU-konto och måste ha varit inloggade i vår Zoom. Du kan också kryssa I rutan "Enable join before host" och ge någon annan din "Host key". Nyckeln hittar du på din profilsida på ju-se.zoom.us.

### Inställningar

Du kan konfigurera några av inställningarna för ditt personliga mötesrum, till exempel att video ska visas för mötesvärd och deltagare som standard, om mötesrummet ska ha ett lösenord eller om det ska vara möjligt att ansluta innan mötesvärden är på plats. Detta gör du från fliken Meeting I klienten (eller på fliken Personal Meeting Room på sidan My Meetings online på juse.zoom.us). I klienten klickar du på Edit under ditt personliga mötes-ID. Du kan också kryssa I rutan "Always use PIM for instant meetings" för att alltid använda ditt personliga mötesrum till snabbmöten (Instant meetings).

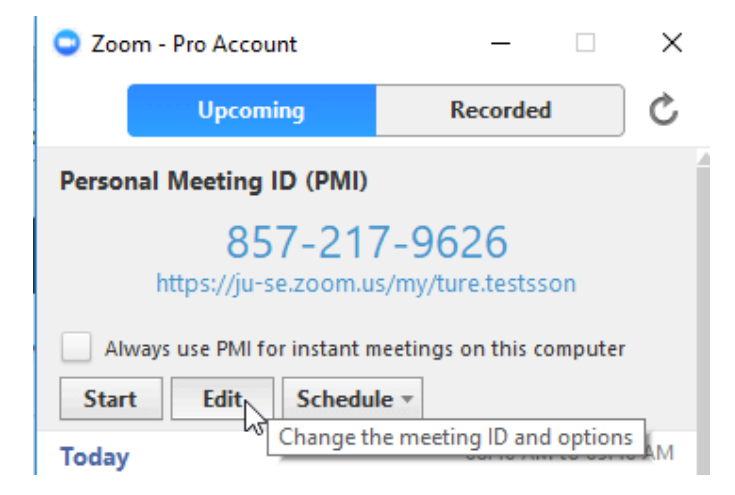

## Starta ett möte

När du ansluter till ett möte får du en fråga om hur du vill ansluta. Kryssa i rutan "Automatically join audio by computer" för att slippa det här steget nästa tillfälle. Du kan också testa ditt ljud och din video genom att klicka på "Test Computer Mic & Speakers".

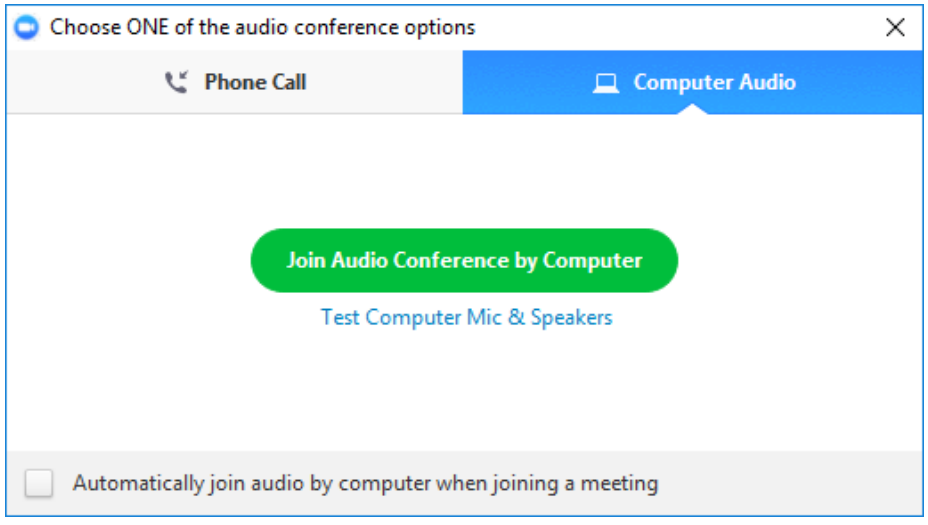

Längst ner i mötesfönstret hittar du knapparna för ljud, video, deltagarlista, skärmdelning, chat, inspelning och breakout rooms. Det är också här du avslutar motet. Om du klickar på "Manage participants" och "Chat" öppnas nya fönster med funktionerna.

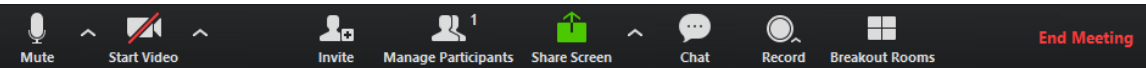

När du delar skärm hamnar de här knapparna längst upp på sidan. De döljs efter ett tag med går att få fram igen genom att dra muspekaren till den gröna fliken. Deltagarlista (Manage Participants) och chatten öppnas som egna fönster när man delar skärm. Chatten finns i menyn More vid de tre prickarna.

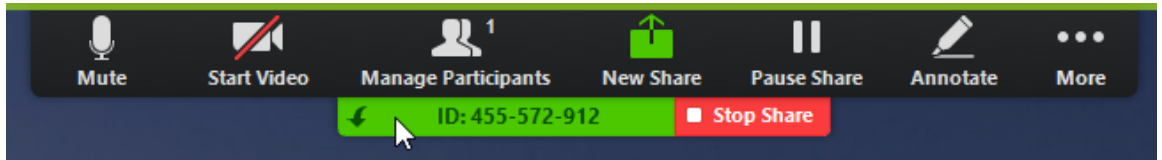

#### Inspelning

Du kan välja att spela in antingen lokalt till din egen dator eller till molnet. I båda fallen skapas det två filer, en med video och ljud och en med endast ljudet. Inspelningarna skapas när mötet avslutas även om du stoppat inspelningen tidigare. En lokal inspelning sparas i en mapp på C: och utforskaren öppnas automatiskt när inspelningen är klar. I molnet hittar du inspelningen på webbsidan My Recordings (ju-se.zoom.us). Du kommer också att få ett mejl med länkar för delning när inspelningen är tillgänglig.